**Ministério das Finanças Instituto de Informática**

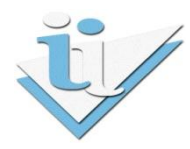

## **Departamento de Sistemas de Informação**

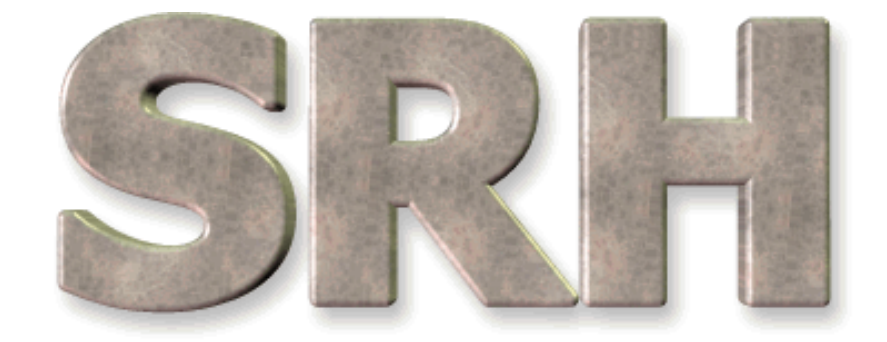

# SISTEMA DE RECURSOS HUMANOS

### **Mapa de Pagamentos à ADSE**

# **ÍNDICE**

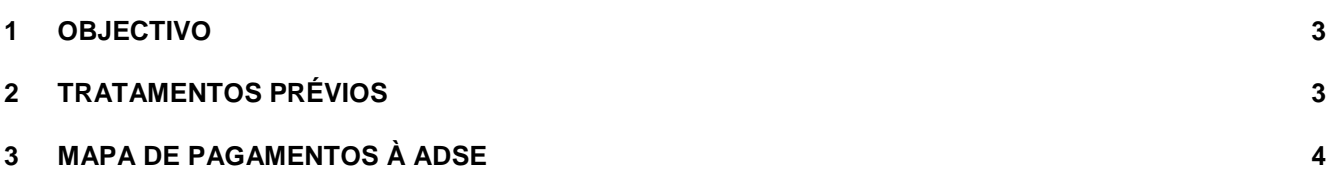

#### <span id="page-2-0"></span>**1 OBJECTIVO**

Explicar os procedimentos necessários à criação do Mapa de Pagamentos à ADSE através da opção disponível no menu SRH.

### <span id="page-2-1"></span>**2 TRATAMENTOS PRÉVIOS**

Deve ser garantida a existência, na tabela de parâmetros, do parâmetro que indica qual a taxa a pagar à ADSE pela Entidade Patronal.

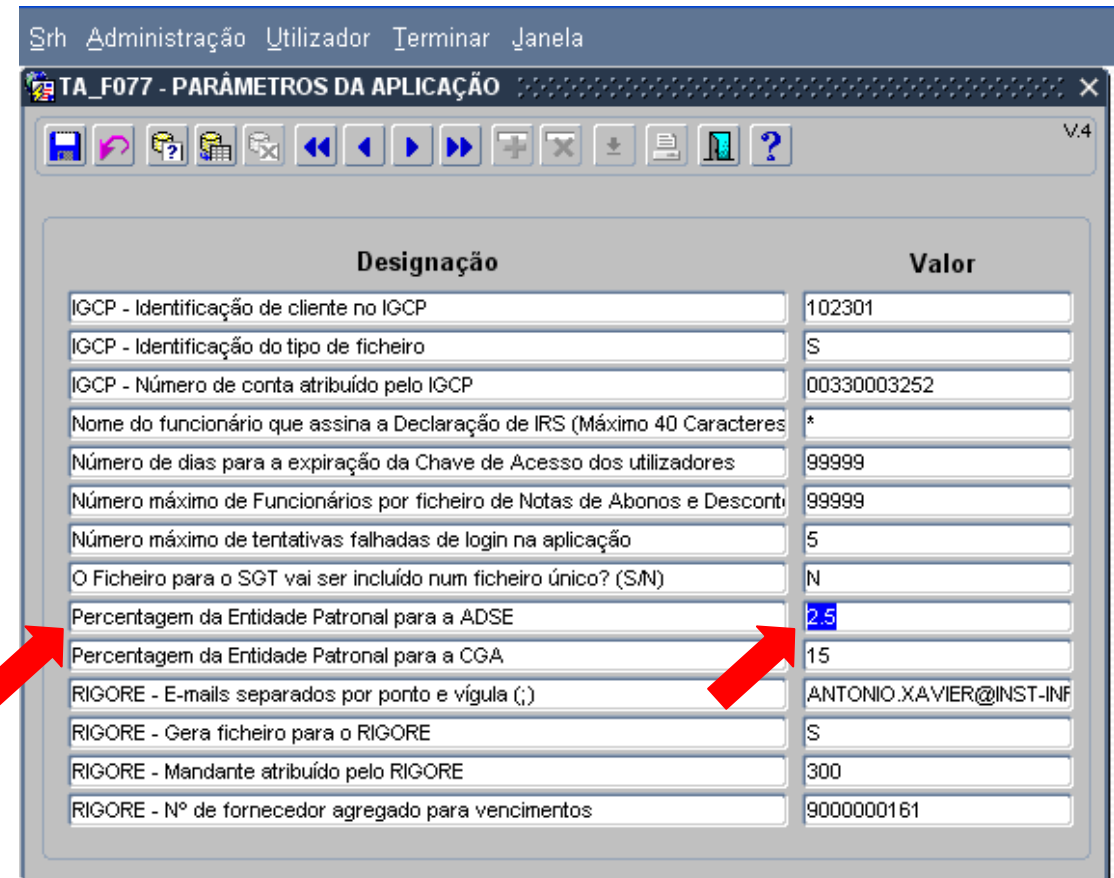

Dependendo da instalação, o símbolo de separação entre unidades e decimais poderá ser: . (ponto)

ou

, (vírgula)

### <span id="page-3-0"></span>**3 MAPA DE PAGAMENTOS À ADSE**

Após concluído o processamento mensal de vencimentos, poderá solicitar o Mapa de Pagamentos à ADSE. Trata-se de um mapa com os montantes totais mensais de descontos dos funcionários para a ADSE, total prestações e o total de contribuições da Entidade Patronal (2,5% no ano de 2011).

Para aceder a esta opção, a partir do Menu Principal escolher o caminho adequado:

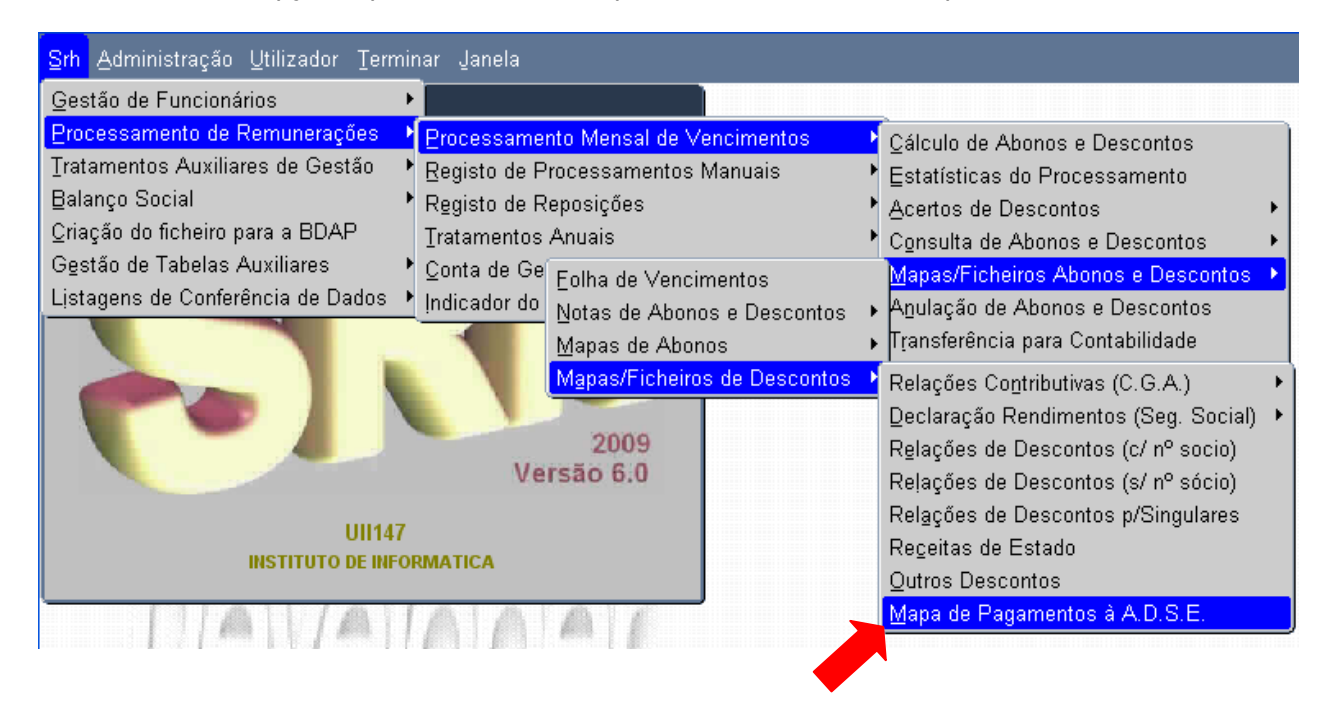

Aparecerá então o seguinte ecrã:

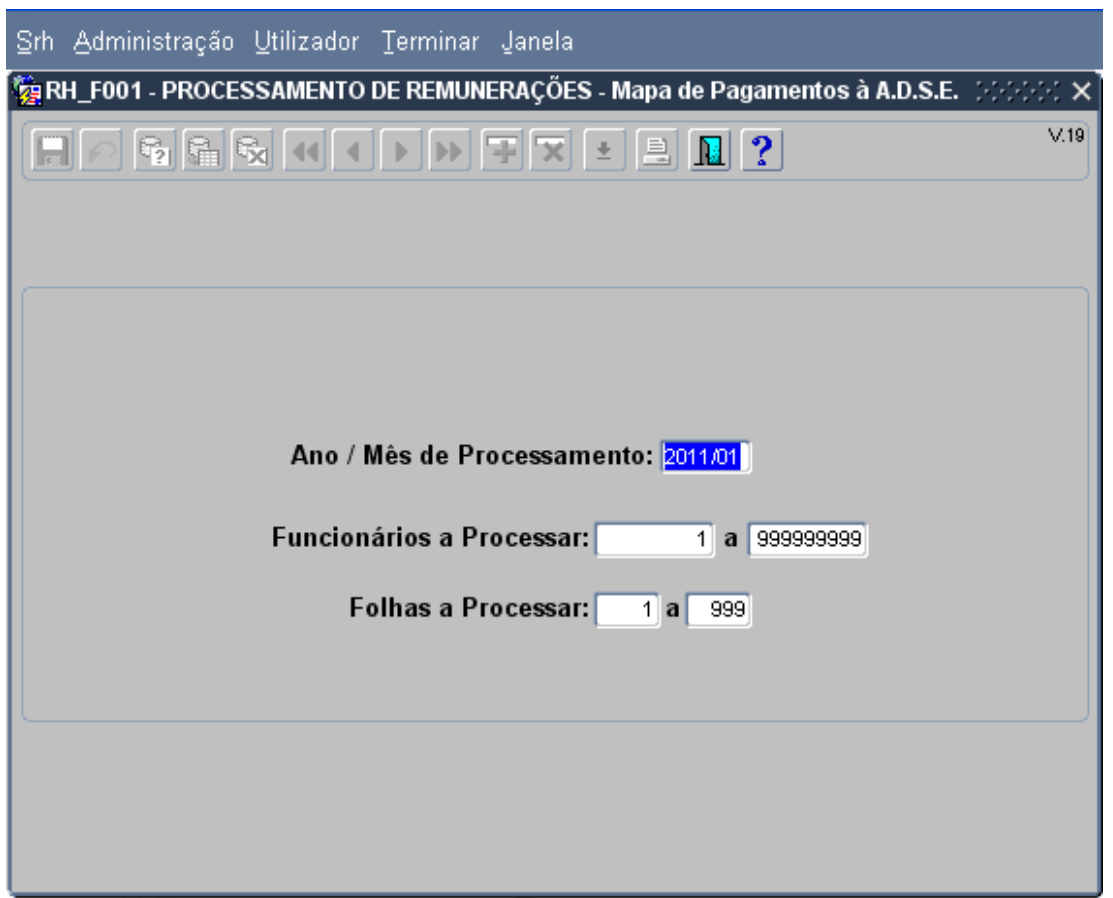

Introduza o Ano/Mês de Processamento desejado.

O intervalo de funcionários e o intervalo de folhas será automaticamente preenchido e não poderá ser alterado.

Após confirmação dos dados, surgirá o seguinte ecrã:

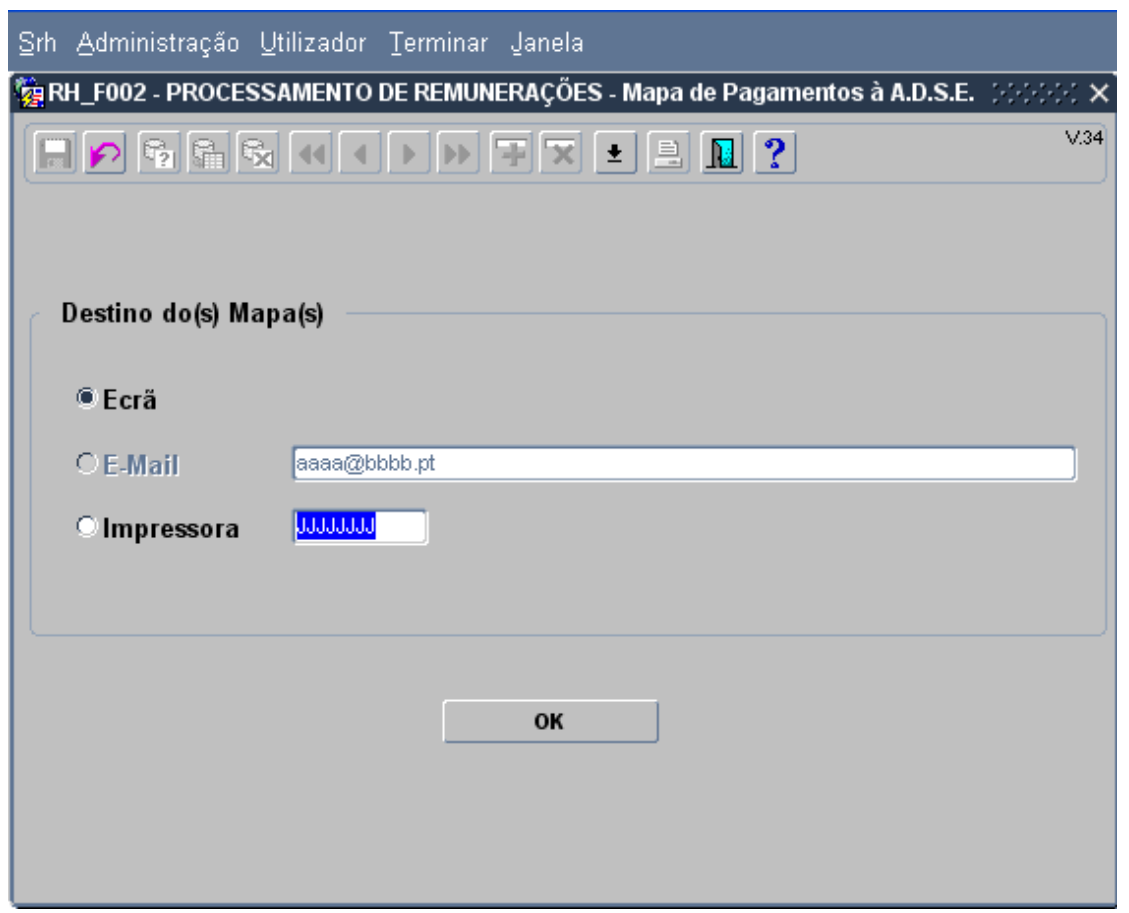

Poderá Visualizar ou Imprimir o Mapa de Pagamentos à ADSE:

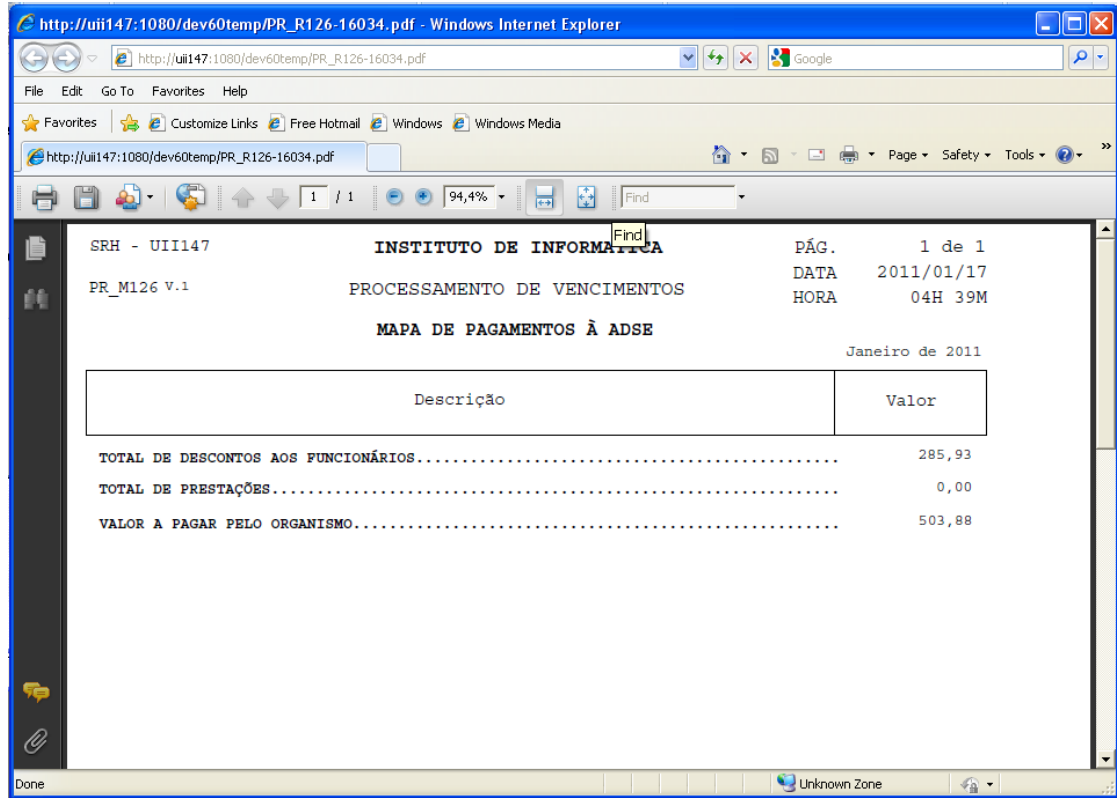